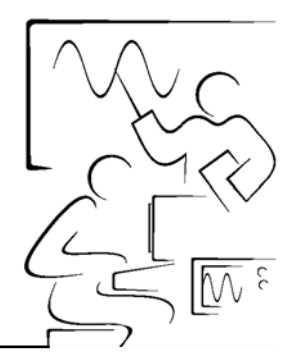

# **Lab 2 Termometro digitale**

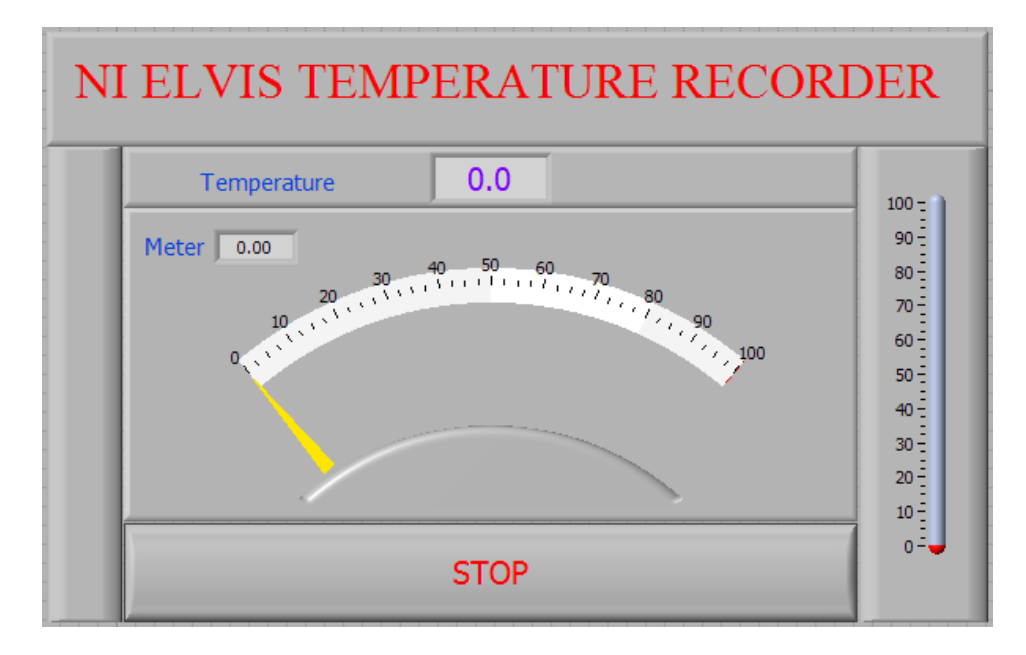

Un termistore è un dispositivo a due fili prodotto a partire da un materiale semiconduttore. Ha una curva di risposta non lineare ed un coefficiente di temperatura negativo. I termistori sono i sensori ideali per la misurazione di temperatura in un intervallo molto ampio e sono anche utili in circuiti di allarme per la temperatura.

### **Obiettivi**

Questa esperienza introduce all'alimentazione variabile di NI ELVIS. Può essere utilizzata con i controlli del pannello frontale della workstation, con i controlli virtuali sullo schermo del vostro computer o internamente ad un programma in LabVIEW. La VPS viene utilizzata per alimentare un termistore da 10 k $\Omega$  in un circuito partitore di tensione. La tensione misurata ai capi del termistore dipende dalla sua resistenza che a sua volta dipende dalla sua temperatura. Questa esperienza mostra come i controlli e gli indicatori di LabVIEW siano utilizzati con le API di NI ELVIS per realizzare un termometro digitale.

## **Soft front panels (SFP) utilizzati in questa esperienza**

Ohmmetro digitale  $DMM[\Omega]$  e voltmetro digitale  $DMM[V]$ , le API VPS.

## **Componenti utilizzati in questa esperienza**

Resistore R<sub>1</sub> da 10 k $\Omega$  (marrone, nero, arancione)

Termistore  $R_T$  da 10 k $\Omega$ 

### **Esercitazione 2-1 Misurazione dei valori delle resistenze**

Avviate NI ELVIS, selezionate **Digital Multimeter** e cliccate sul pulsante **Ohms**. Dapprima collegate il resistore da 10 k $\Omega$  e quindi il termistore e misurate i loro valori.

Riempite la tabella seguente.

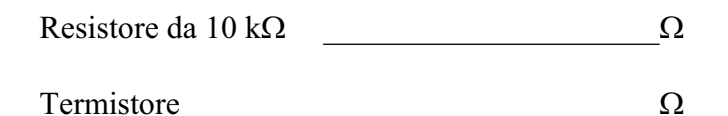

Ora prendete il termistore con le punte delle dita per scaldarlo ed osservare le variazioni di resistenza. Il fatto che la resistenza diminuisca all'aumentare della temperatura (coefficiente negativo di temperatura) è una delle caratteristiche fondamentali del termistore. I termistori vengono realizzati a partire da materiale semiconduttore la cui resistività dipende esponenzialmente dalla temperatura ambiente e determina la seguente risposta non lineare. Confrontate la risposta del termistore con un RTD (100  $\Omega$  Platinum Resistance Temperature Device) come mostrato sotto.

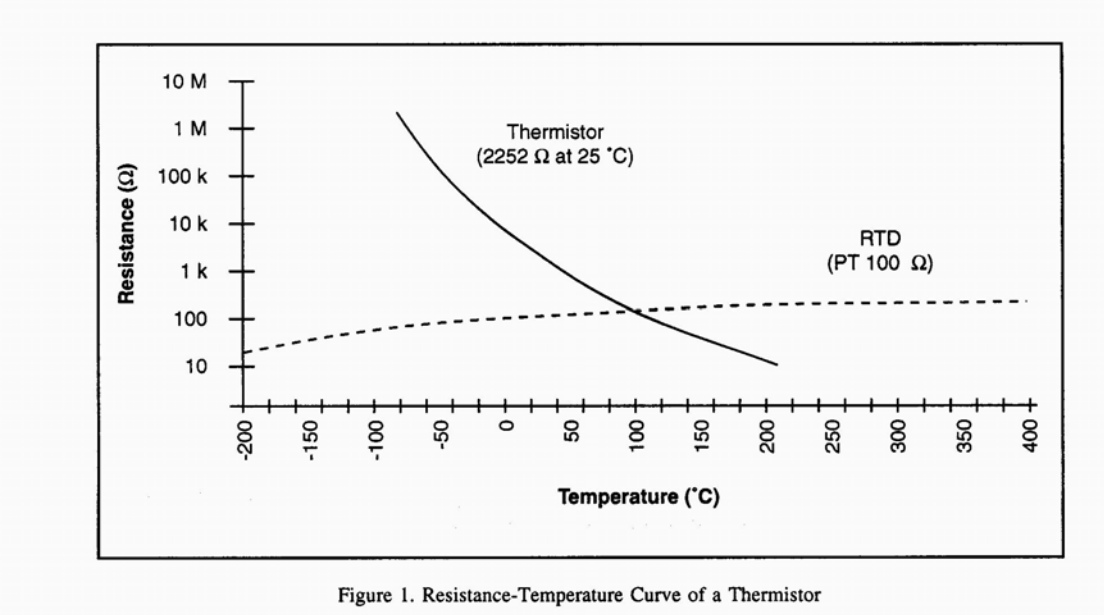

**Fine dell'esercitazione 2-1**

### **Esercitazione 2-2 Funzionamento della tensione di alimentazione variabile**

Dal pannello di avvio di NI ELVIS, selezionate **Variable Power Supplies**. Ci sono due alimentazioni controllabili in NI ELVIS, una da 0 a –12 V e l'altra da 0 a +12V, ciascuna con un limite di corrente di 500 mA.

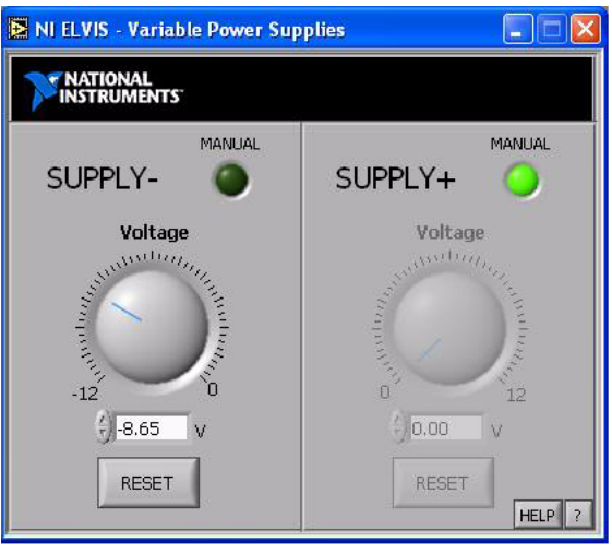

Sulla workstation di NI ELVIS, portate il selettore VPS+ su **Manual**.

Osservate sulla finestra virtuale della VPS come i controlli siano resi opachi e non siano controllabili da mouse. Anche un LED verde segnala il fatto che VPS si trova in controllo manuale. Solo i controlli del pannello frontale possono modificare la tensione di uscita.

Collegate i cavetti da [VPS+] e [Ground] agli ingressi di tensione DMM della workstation.

Selezionate DMM[V].

Ruotate il potenziometro manuale VPS sulla workstation ed osservate le variazioni di tensione su DMM[V].

**Nota** La posizione di zero per la tensione del controllo VPS+ si raggiunge in senso antiorario e per il controllo VPS- in senso orario.

Spostate verso il basso (not Manual) il selettore VPS+ della workstation. Potete utilizzare ora i controlli virtuali VPS sullo schermo del computer. Cliccate sul potenziometro virtuale e muovetelo per variare la tensione di uscita. Osservate il pulsante [RESET] che riporta la tensione rapidamente a zero. VPS- opera in modo analogo, ma la tensione di uscita è negativa.

### **Fine dell'esercitazione 2-2**

Å

### **Esercitazione 2-3 Un circuito a termistore per il funzionamento di un DAQ**

Sulla scheda prototipi della workstation, realizzate un circuito partitore di tensione utilizzando un resistore da 10 k $\Omega$  ed un termistore. La tensione d'ingresso è collegata ai morsetti [VPS+] e [Ground]. Misurate la tensione ai capi del termistore con DMM[V] e i puntali della workstation.

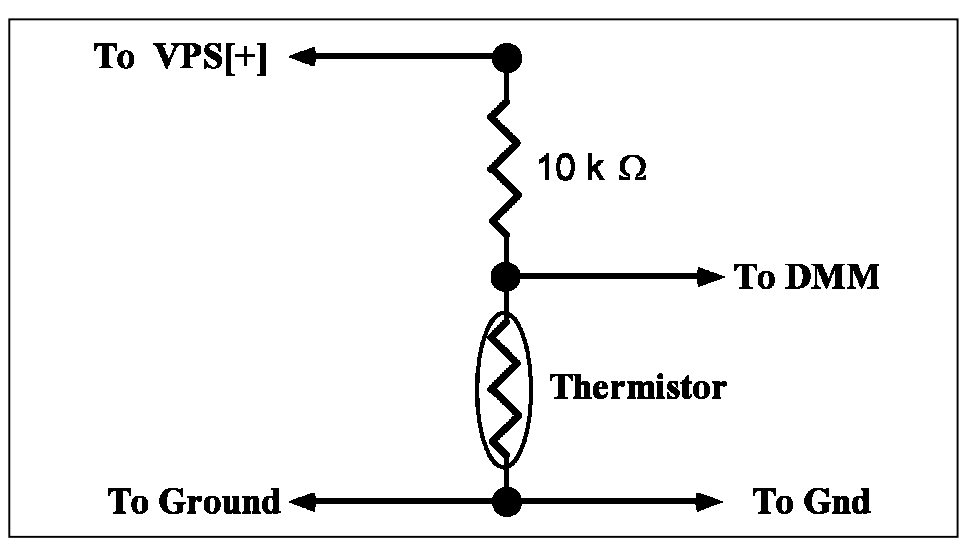

**Figura 2-1**. Circuito con termistore

Assicuratevi che il potenziometro VPS+ stia a zero e il selettore a cursore sia su **Manual**. Alimentate la scheda prototipi e osservate i livelli di tensione sul DMM[V]. Quando aumentate la tensione da 0 a +5V, la tensione ai capi del termistore  $V<sub>T</sub>$  dovrebbe aumentare di circa 2,5 V. Riducete l'alimentazione a +3 V.

Scaldate il termistore con le punta delle dita ed osservate la diminuzione della tensione.

Possiamo ora risistemare l'equazione standard del partitore di tensione per calcolare la resistenza del termistore.

$$
R_T = R_1 * V_T/(3 - V_T)
$$

Ad una temperatura ambiente di 25 °C la resistenza dovrebbe essere di circa  $10 \text{ k}\Omega$ . Verificatelo!

Questa equazione, chiamata funzione di scala, consente di convertire la tensione misurata nella resistenza del termistore. V $_T$  può essere facilmente misurata con il DMM di NI ELVIS o con un programma in LabVIEW.

In LabVIEW la suddetta equazione è codificata come subVI ed appare come segue:

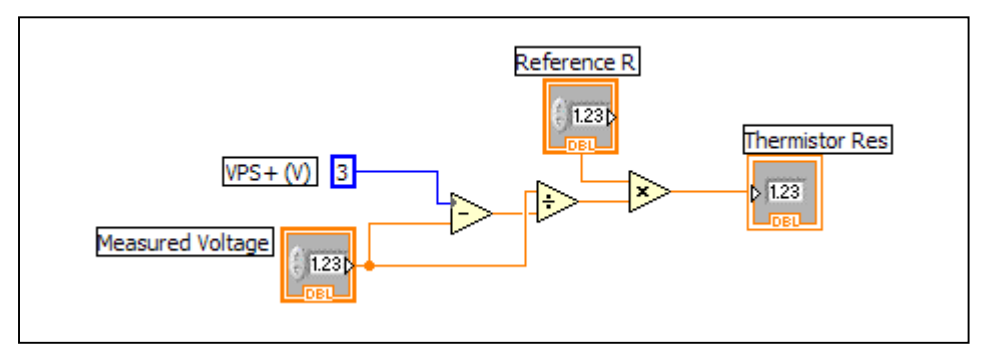

**Fine dell'esercitazione 2-3**

### **Esercitazione 2-4 Calibrazione del termistore**

Una tipica curva di risposta di un termistore dimostra la relazione tra la resistenza e la temperatura del dispositivo. È chiaro da questa curva che un termistore ha tre caratteristiche: il coefficiente di temperatura  $\Delta R/\Delta T$  è negativo, la curva di risposta è non lineare (esponenziale) e la resistenza varia di diverse decadi (fate riferimento all'Esercitazione 2-1). Una curva di calibrazione può essere prodotta mediante fitting di un'equazione matematica sulla curva di risposta. LabVIEW possiede diversi strumenti matematici fare ciò. Una volta trovato il modo, la temperatura può essere calcolata per ogni resistenza nell'intervallo di calibrazione. Il VI di calibrazione seguente è tipico per un termistore e dimostra come il formula node di LabVIEW possa essere utilizzato per valutare equazioni matematiche.

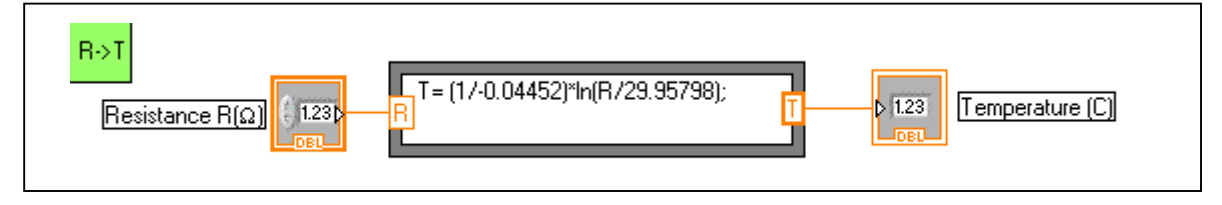

### **Fine dell'esercitazione 2-4**

## **Esercitazione 2-5 Realizzazione di un termometro digitale virtuale in NI ELVIS**

Il programma digital thermometer attiva VPS per alimentare il circuito del termistore, quindi legge la tensione ai capi del termistore e la converte in temperatura. Il programma di base è una variante della Simple Variable Power Supply Application che si trova in *NI ELVIS User Manual*, Figura 4-1. Lo schema a blocchi è mostrato sotto.

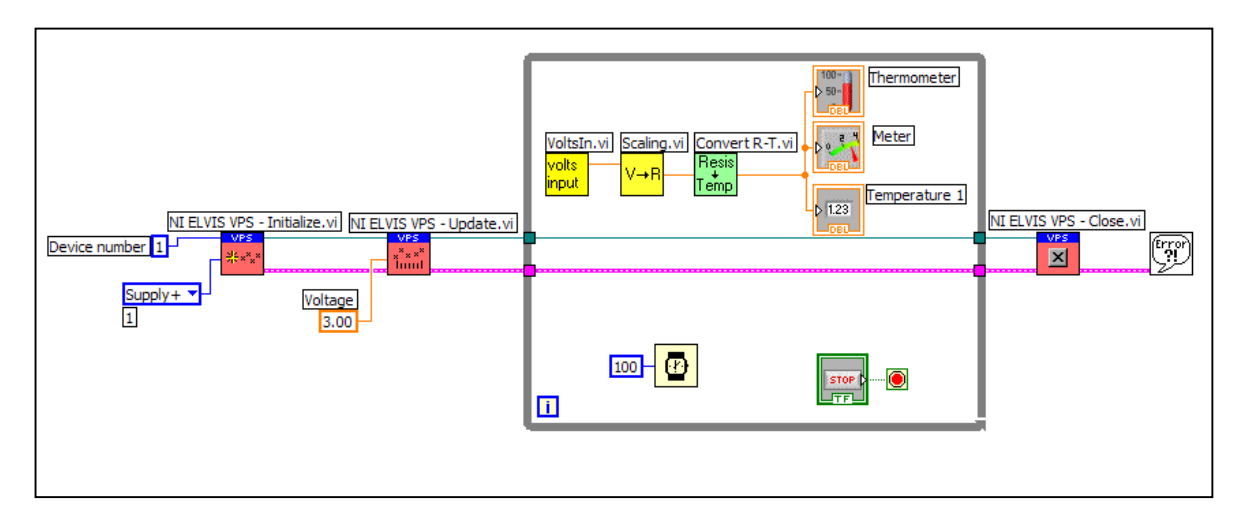

NI ELVIS ha lo stesso Device Number (di solito 1) della scheda DAQ. La NI ELVIS Initialization seleziona VPS Supply+. Quindi il livello di tensione sull'alimentazione viene impostato su +3 V con il VI VPS[Update].

La misura, la scalatura, la calibrazione e la visualizzazione avvengono in sequenza nel ciclo While. VoltsIn. vi misura la tensione del termistore. Scaling.vi converte la tensione misurata in resistenza secondo l'equazione di scala descritta precedentemente. Convert R-T.vi utilizza un'equazione di calibrazione nota per convertire la resistenza del termistore in temperatura. Infine, la temperatura viene visualizzata sul pannello frontale di LabVIEW in tanti formati diversi.

La funzione Wait di 100 ms assicura che la tensione sia campionata ogni 1/10 di secondo.

Il digital thermometer rimane in esecuzione finché non viene premuto il pulsante [Stop] sul pannello frontale. Quando il ciclo ha termine, il riferimento di alimentazione viene terminato e VPS viene impostato su 0 V.

Dalla Hands-On NI ELVIS Library, aprite Digital Thermometer.vi.

Aprite il programma e i subVI per visualizzare il flusso del programma e vedere come sono codificati i subVI e le funzioni Read e Convert.

Con il file di calibrazione del vostro termistore potete generare il subVI corretto (Convert R->T) e utilizzarlo per avere un termometro digitale funzionante.

Se desiderate scrivere il vostro programma, potete utilizzare il DT Template.vi (che si trova nella Hands-On NI ELVIS VI Library) e aggiungere il vostro stile di programmazione. Troverete le API VPS nel menu Instruments (I/O)/Instruments Drivers/NI ELVIS/NI ELVIS/ Variable Power Supply.

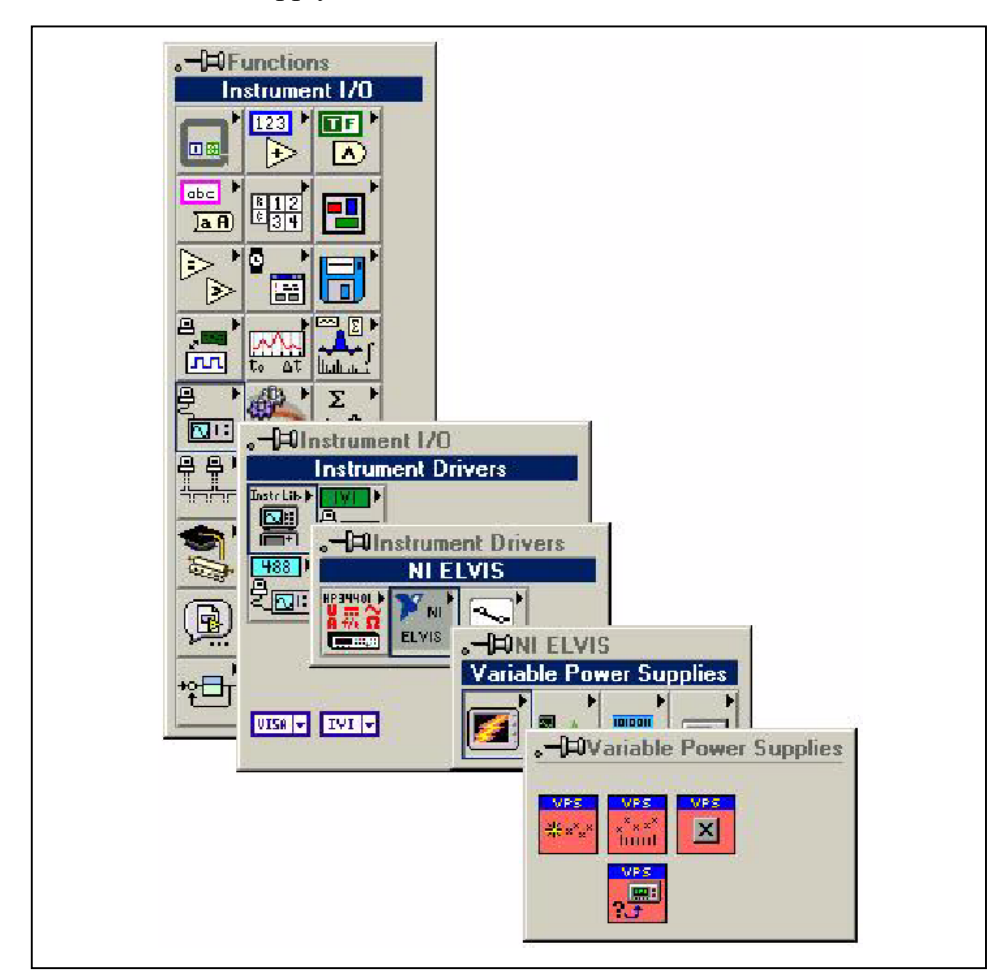

**Fine dell'esercitazione 2-5** 

## **Esercitazione 2-6 Termometro digitale con caratteristiche di memorizzazione**

Il semplice programma digital thermometer visualizza tre indicatori sul pannello frontale: un display digitale, un meter e un termometro. Spesso solo uno o due formati di display sono necessari. Tuttavia, aggiungendo una caratteristica di memorizzazione, si consente di osservare l'andamento della temperatura. Nel DT Logger.vi (che si trova nella Hands-On NI ELVIS VI Library) è stato aggiunto un grafico al pannello frontale. Questa caratteristica può essere aggiunta al pannello frontale come singolo controllo di LabVIEW (Waveform Chart) dal menu Controls/Graph.

Dalla Hands-On NI ELVIS VI Library caricate e visualizzate il programma DT Logger.vi.

### **Fine dell'esercitazione 2-6**

### **Approfondimenti**

La VPS di NI ELVIS può essere utilizzata con i controlli WS del pannello frontale o i controlli virtuali all'interno di un programma in LabVIEW per realizzare strumenti speciali. Ci sono molte altre caratteristiche da aggiungere a piacimento al programma digital thermometer. Ad esempio un pulsante [Hold/Update] affinché possiate campionare e mantenere il valore corrente sul display digitale. Successivamente, rilasciando il pulsante, la temperatura verrebbe aggiornata. Oppure rappresentare  $\Delta T$ rispetto al tempo decidendo la temperatura di riferimento. Buon divertimento!